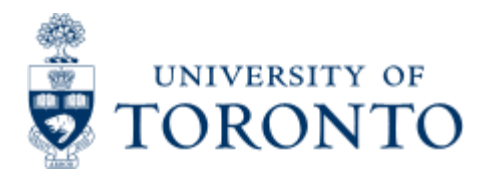

Financial Advisory Services & Training Financial Services Department www.finance.utoronto.ca/fast

Work Instruction

# **Create for Radioisotope**

## **When to Use**

To purchase radioisotopes material with a valid University permit. Radioisotope Purchase Requisition must be approved by Radiation Protection Services prior to ordering or receipt of the material.

### *Steps*

1. Obtain the appropriate departmental request with authorization to create the purchase requisition

2. Determine the FIS accounts to be posted to (Vendor account, General Ledger (G/L), Funds Center, Fund (if applicable) and Cost Center or Internal Order, applicable tax code, delivery date and quantity to order)

3. Create purchase requisition in FIS

4. Record FIS purchase requisition number on your departmental request documents

5. Radiation Protection Services will review FIS daily at 10:30am and release all orders that meet the requirement for approval. Departments whose requisitions do not meet the criteria for approval will be contacted by a Radiation Safety Officer

6. Create Purchase Order from approved Purchase Requisition. Click **[here](https://finance.utoronto.ca/wp-content/uploads/2015/11/PO-Create-from-Purchase-Req-for-Radioisotope-Converted.pdf)** for instruction on Create: Purchase Order

7. Send copy of Purchase Order to vendor through arranged method: fax, e-mail, mail.

### *Note*

*The SAP input screen for this transaction contains many fields/tabs, this reference guide will only include information for those fields/tabs that are used in processing UofT transactions.*

*Detailed Procedures for Creation in FIS*

#### **Access the transaction using:**

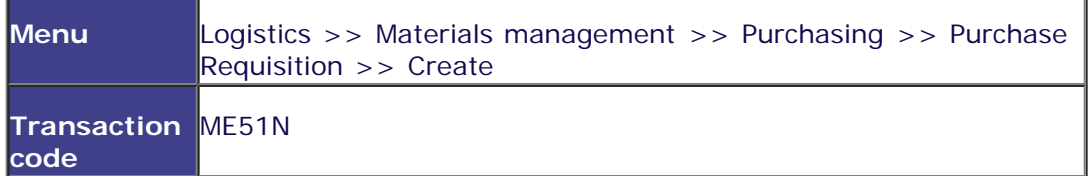

.

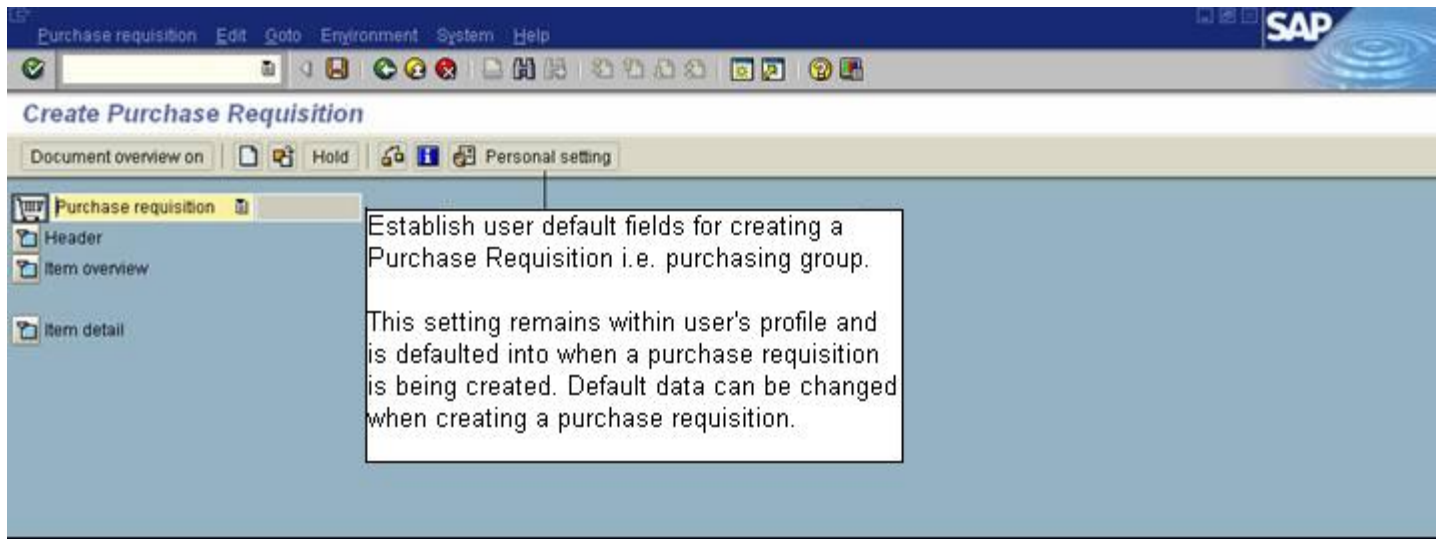

#### Click **[here](https://finance.utoronto.ca/wp-content/uploads/2015/11/Personal-Settings-Requisition-Converted.pdf)** for reference guide on setting your Personal setting.

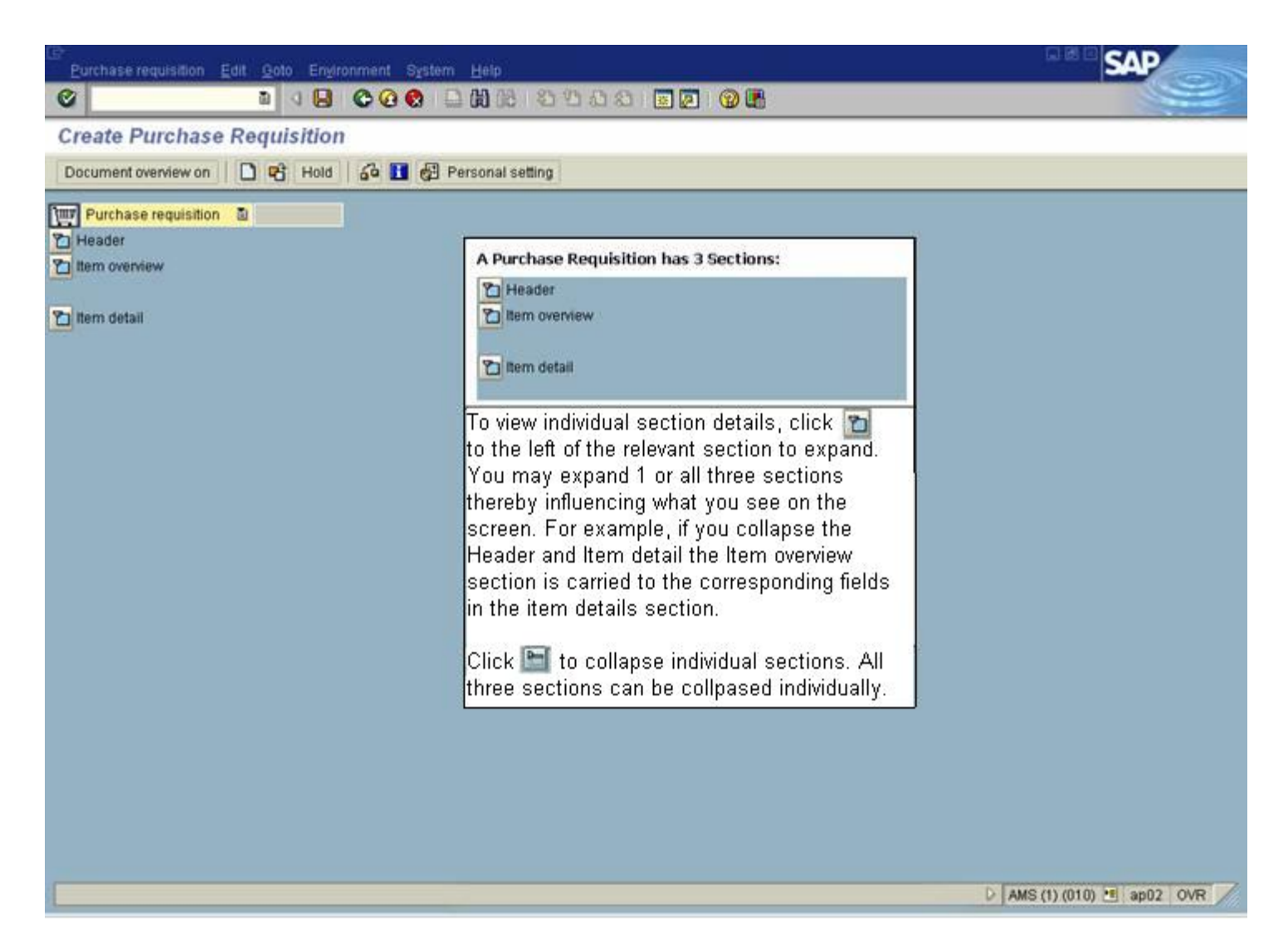

#### **Screen: Create Purchase Requisition**

**Header Text Tab**

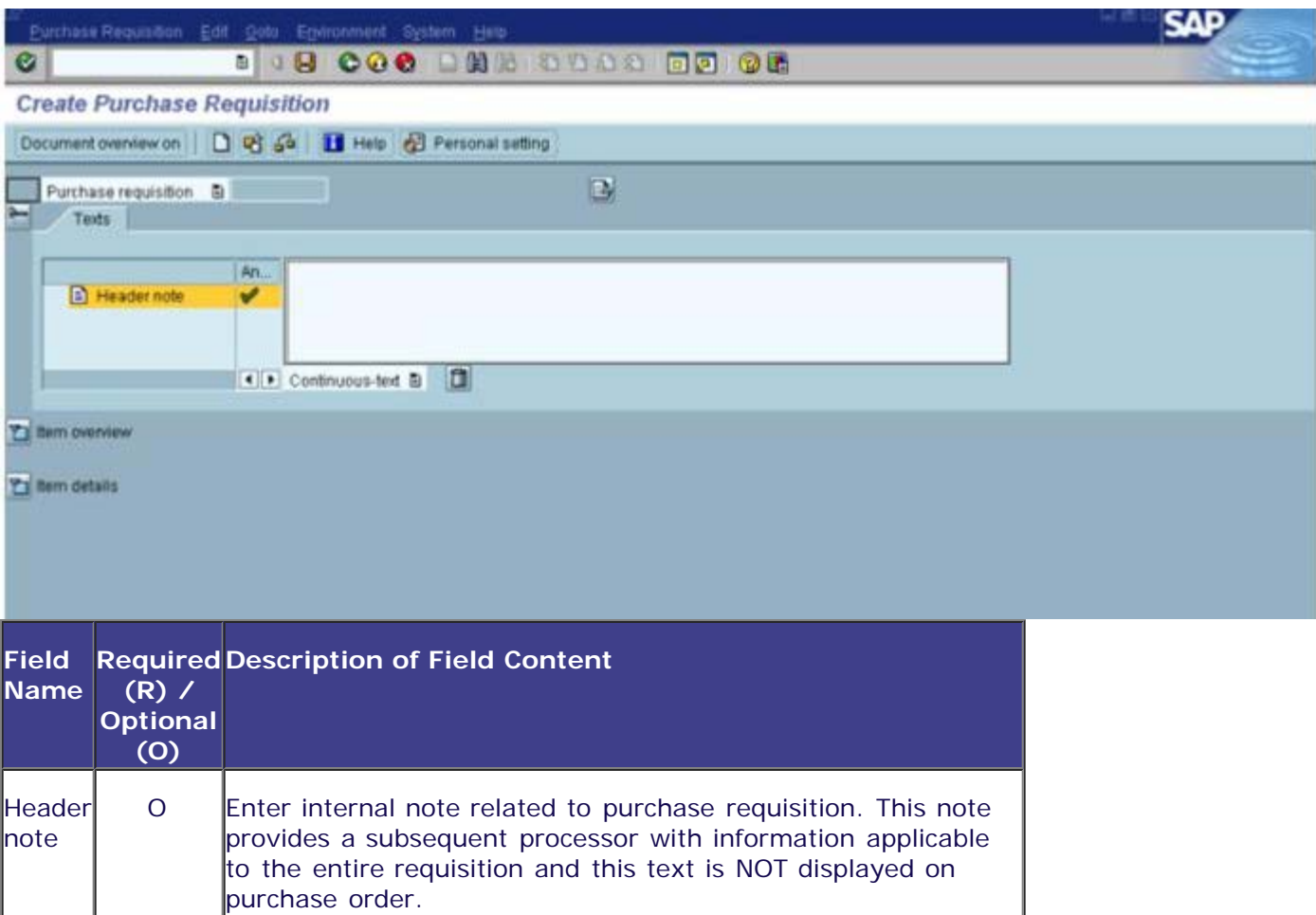

#### **Item Overview**

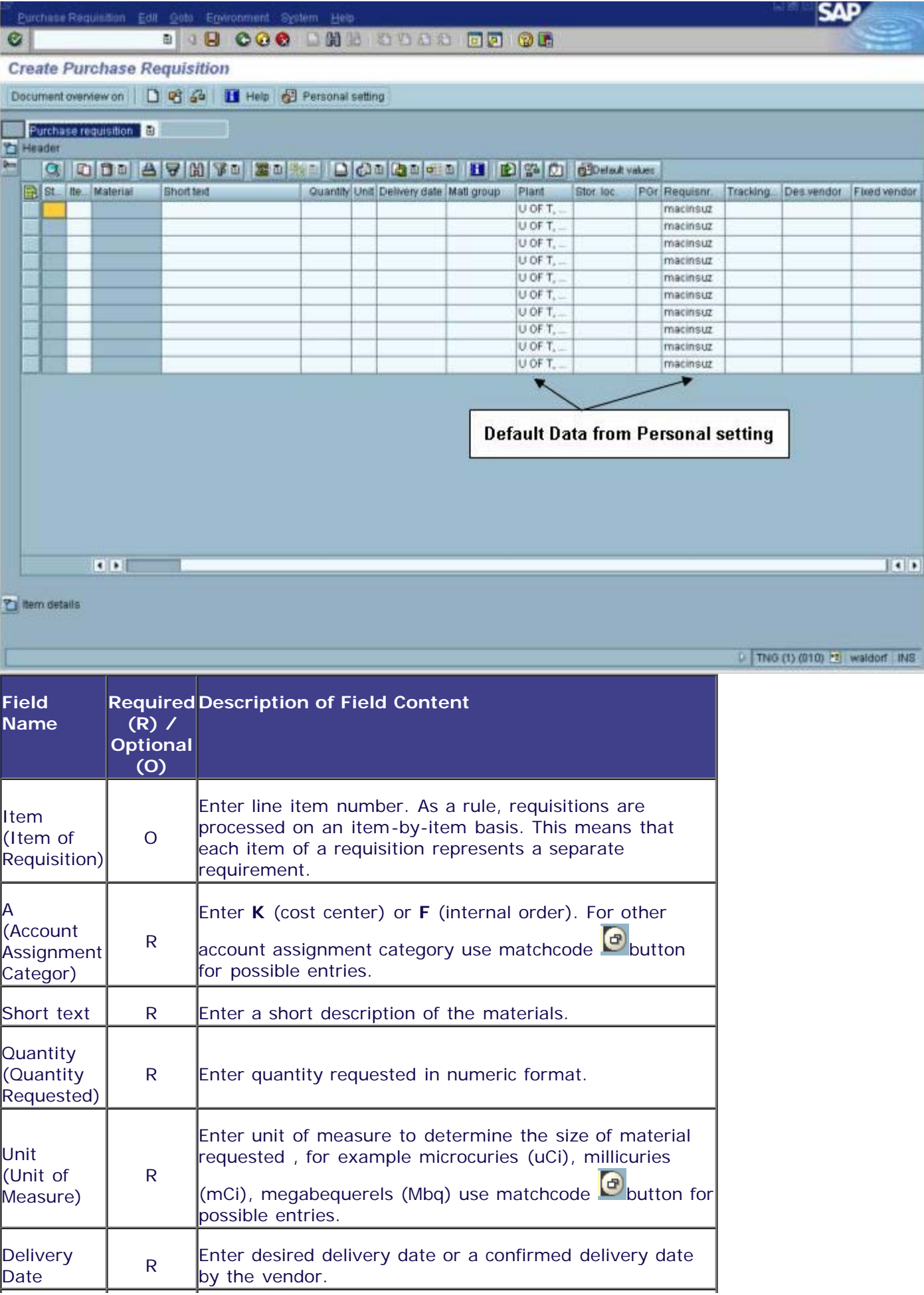

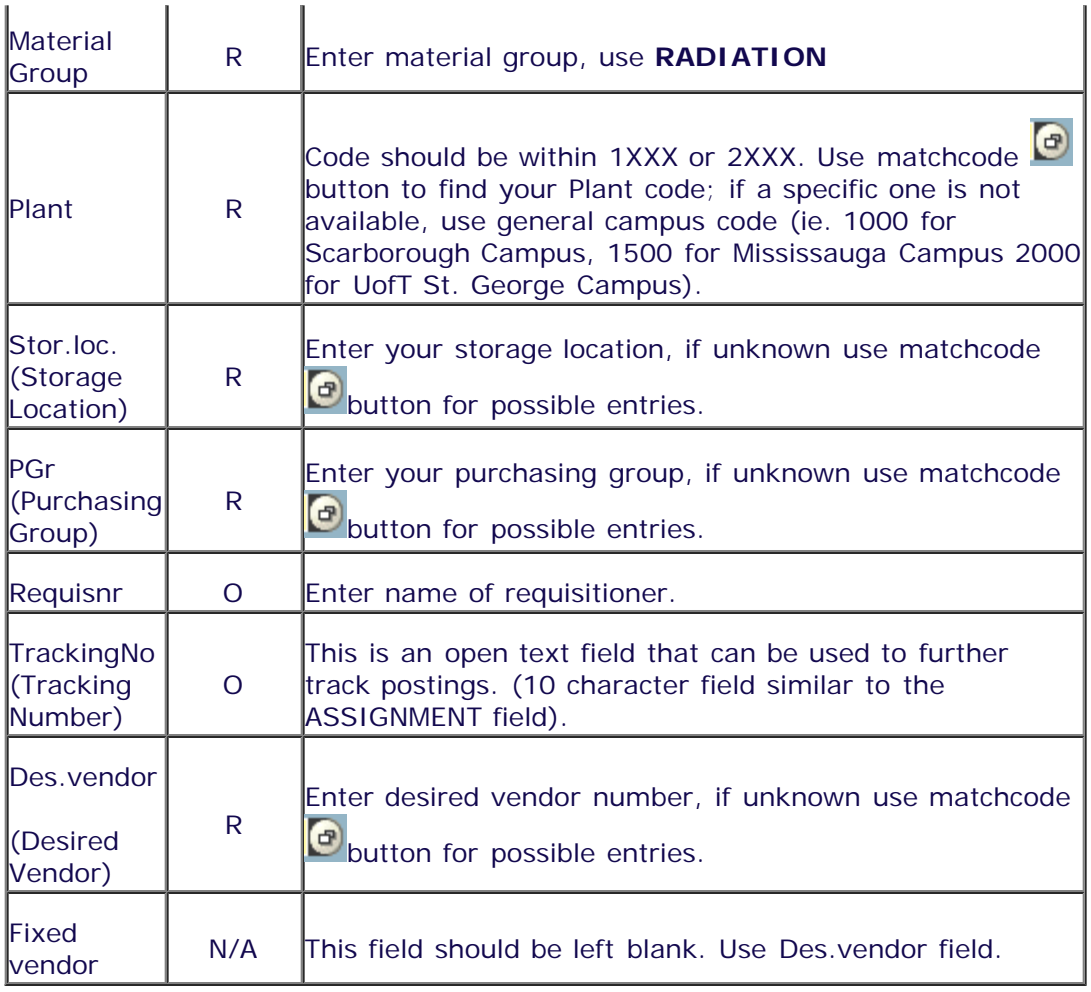

Click on checkmark **button** or use **button** to expand Item details.

### **Item details: Account Assignment Tab**

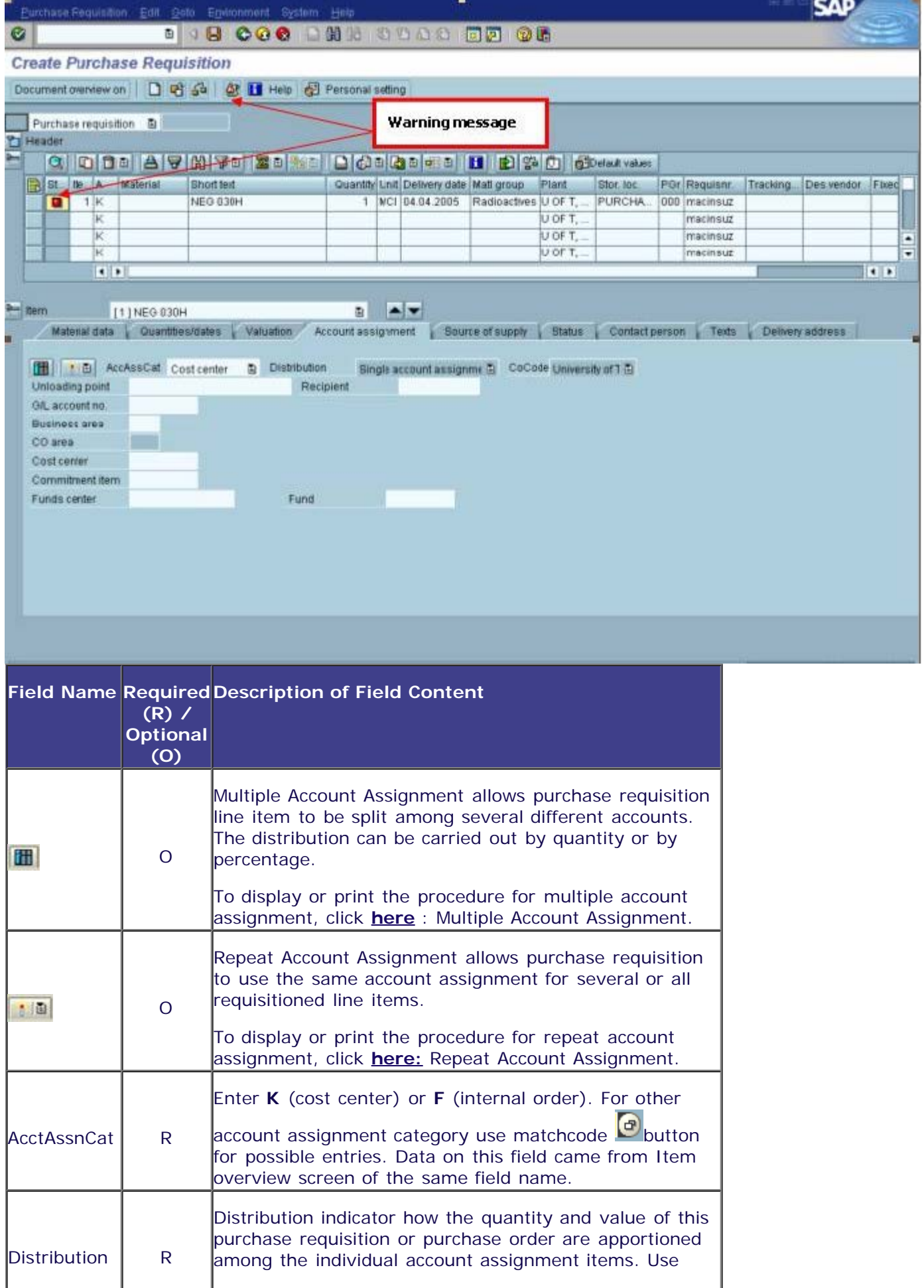

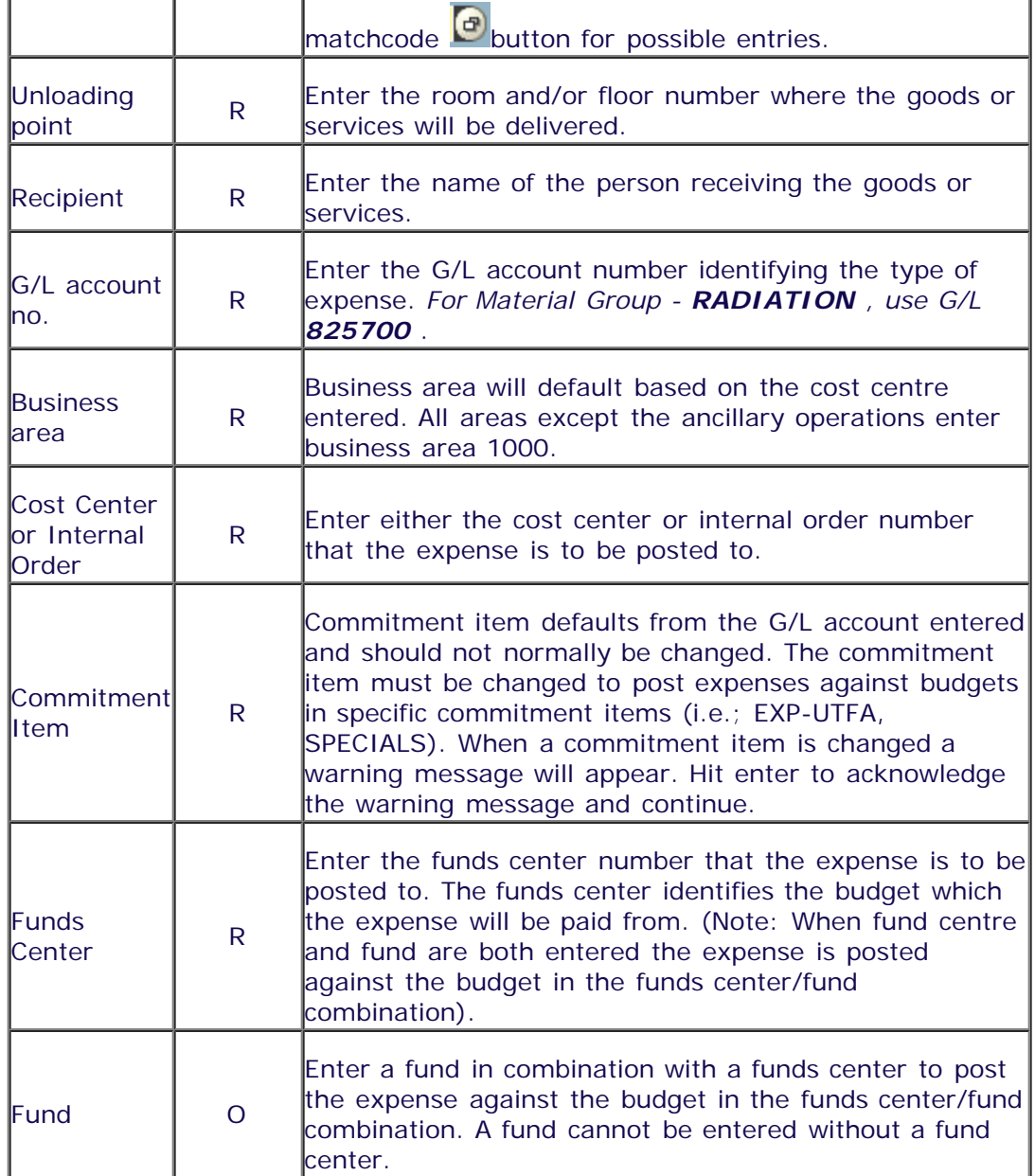

Choose Valuation Tab.

**Item details: Valuation Tab**

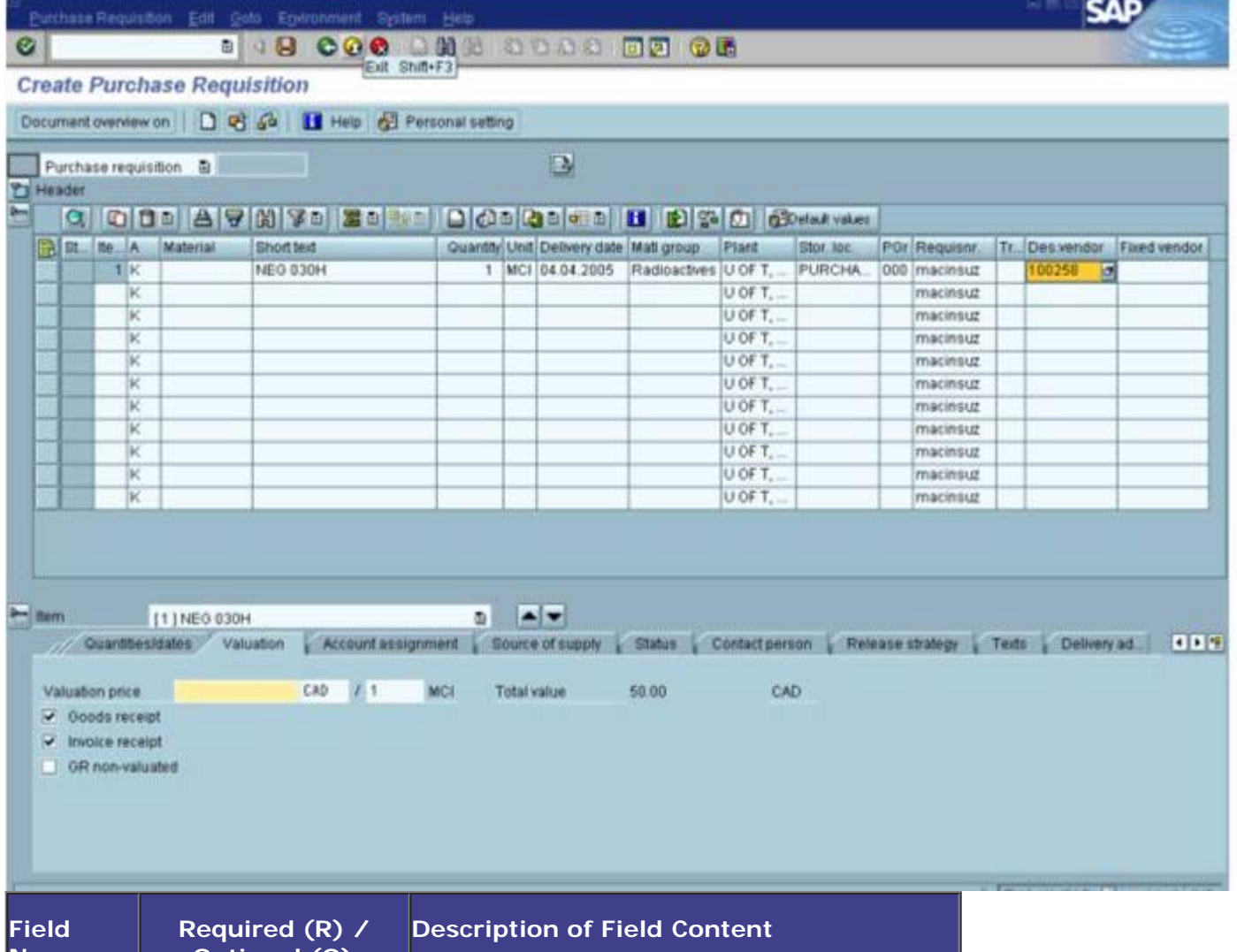

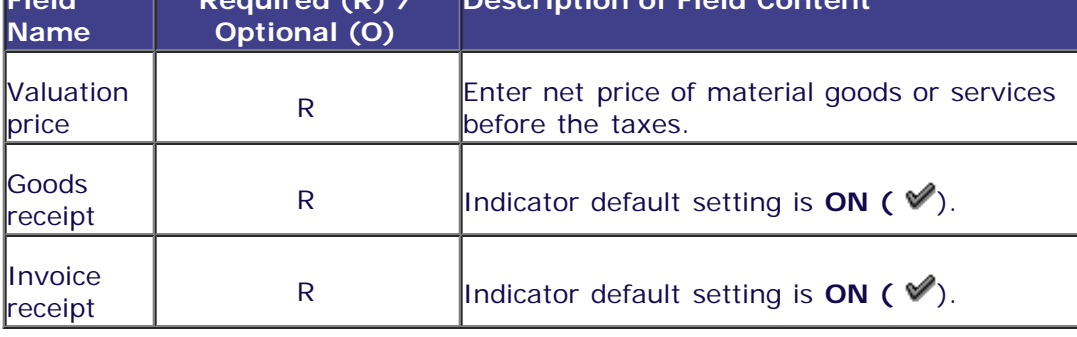

Choose Texts tab.

**Item details: Texts Tab**

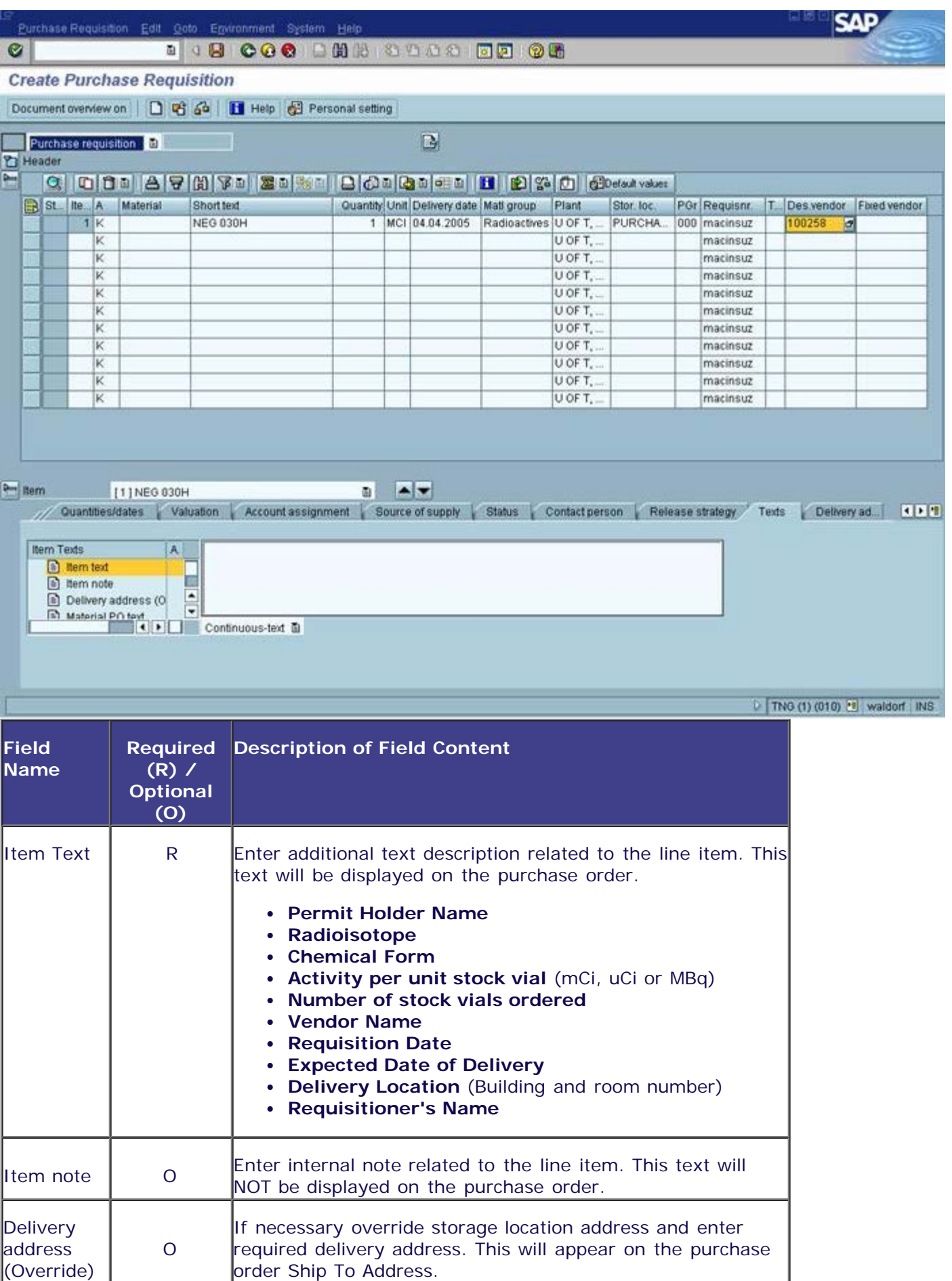

**After completing the item details entry and no further line item entry is required, check <b>to** to ensure warning errors have been restitived. **ensure warning errors have been rectified.**

**The following processing options are available:**

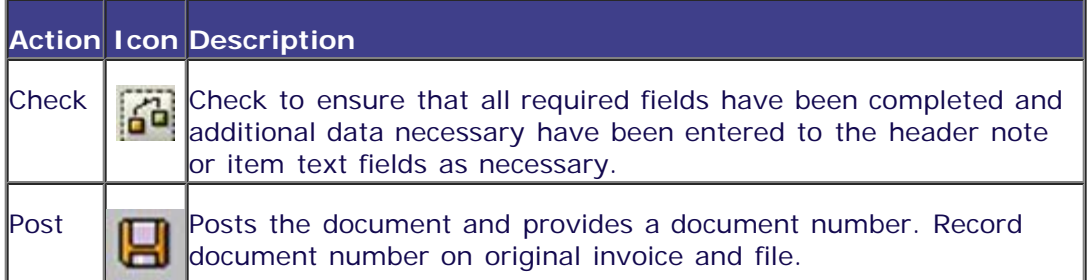

*End of procedure.*

## **Resource Information**

## **Related Topics/Sites:**

**[Personal Settings](https://finance.utoronto.ca/wp-content/uploads/2015/11/Set-Personal-Settings-PO-Converted.pdf)**

**[Create Purchase Order from Purchase Requisition - Radioisotope](https://finance.utoronto.ca/wp-content/uploads/2015/11/PO-Create-from-Purchase-Req-for-Radioisotope-Converted.pdf)**

**[Create Purchase Order](https://finance.utoronto.ca/fast/support-documentation/logistics/purchase-order/)**

**[Purchasing Radioactive Substances](http://www.procurement.utoronto.ca/programs-and-services/purchasing-restricted-substances)**

**[How To Purchase Goods or Services](https://www.procurement.utoronto.ca/programs-and-services/purchasing-goods-services)**

### **Guide to Financial Management:**

**[Purchasing Policy and Regulations](https://www.procurement.utoronto.ca/about-procurement/uoft-procurement-policy)**